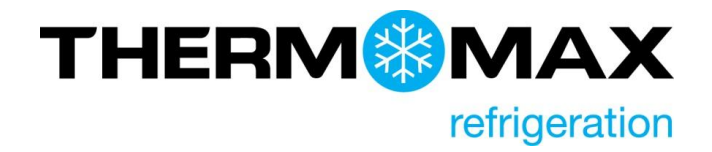

## **THX Series Upgrade Procedure**

Note: We suggest downloading the settings from the unit before upgrade.

- 1. **Switch OFF** the power supply.
- 2. Take off the front lid and switch the battery backup off

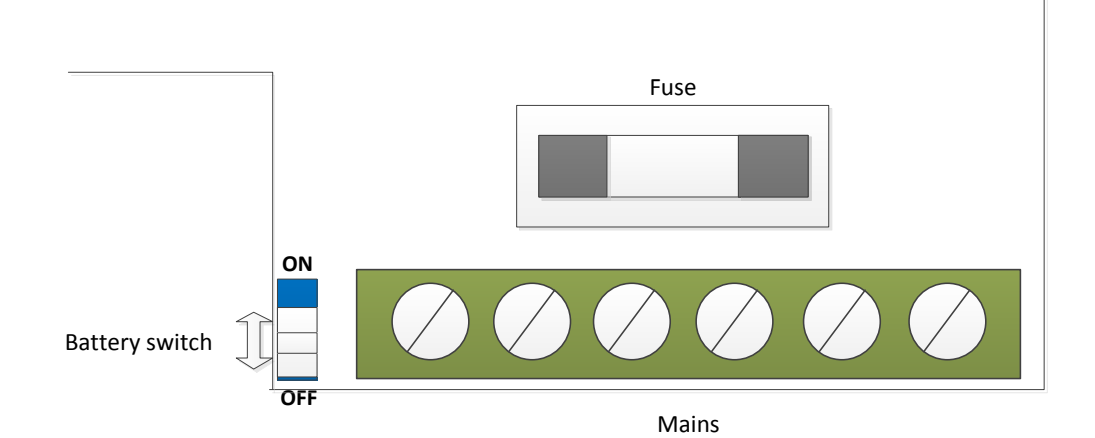

- 3. Put back the front lid
- 4. Press and hold the "OK" button.

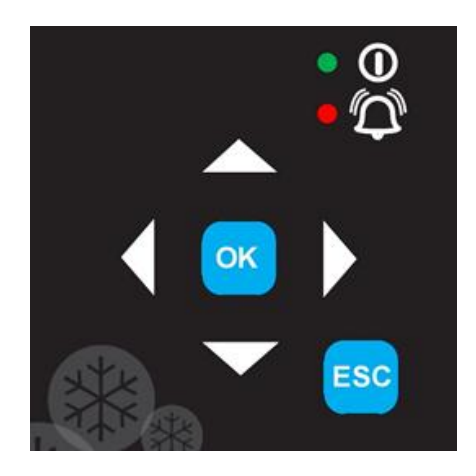

**Kingspan Environmental Ltd**  180 Gilford Road, Portadown, Co Armagh, Northern Ireland BT63 5LF info@thermomax-refrigeration.com

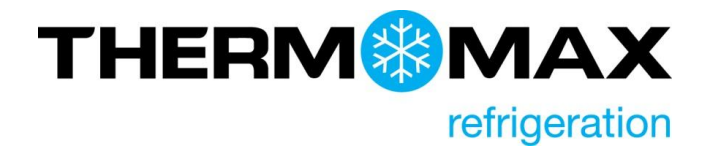

- 5. Switch the power ON
- 6. Wait few seconds and release the button.
- 7. Connect the unit to PC via male-male USB cable.

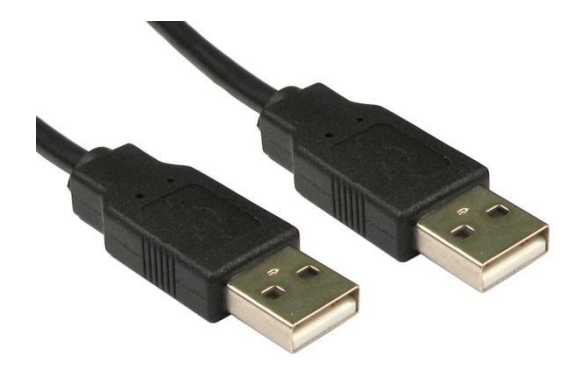

8. The unit should enumerate as a "BOOTLOADER" USB Mass Storage

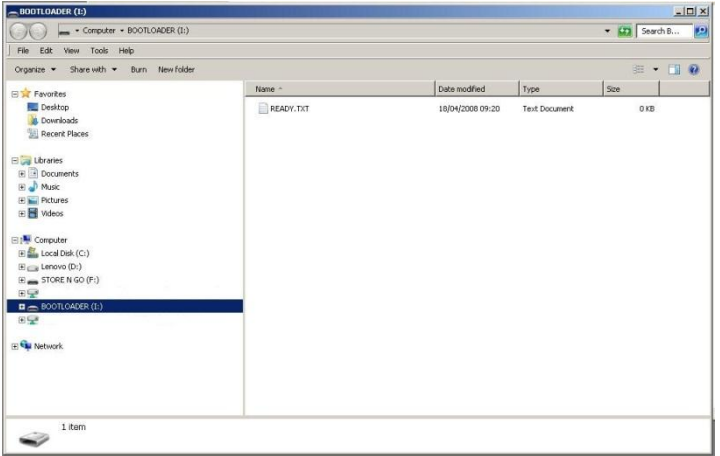

9. Open the "BOOTLOADER" folder and drag-n-drop the s19 file.

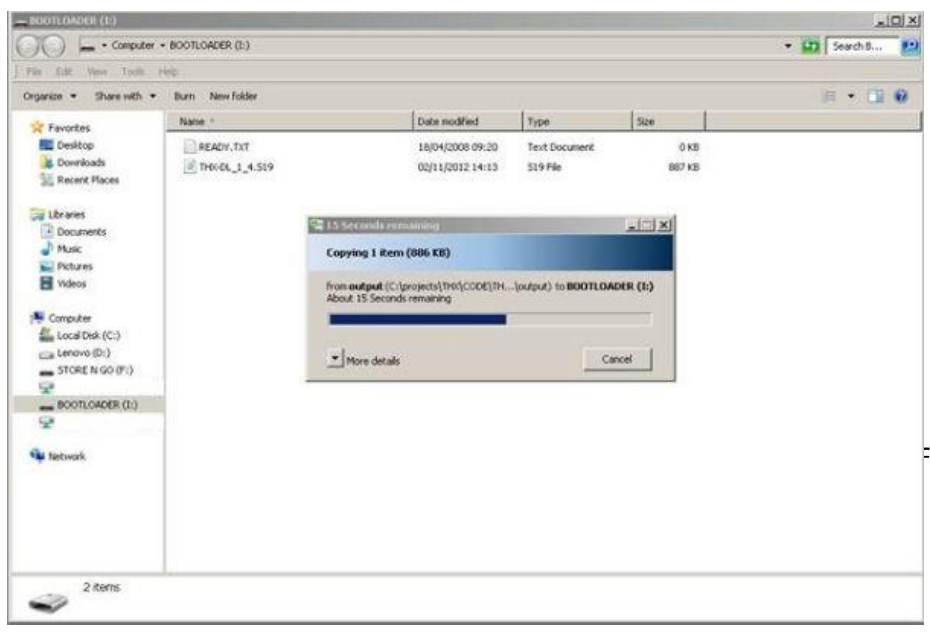

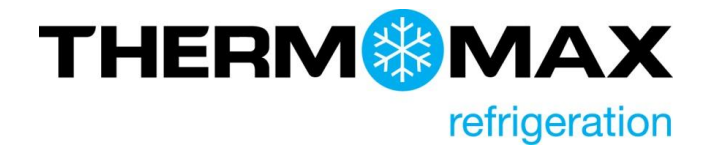

10.After copying file has been completed, **switch OFF** the power and disconnect the cable.

11.Take off the front lid and switch the battery backup ON

12.Close the lid and switch the power ON

**Warning:** Always **disconnect** power supply from the unit before opening the lid.